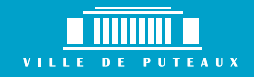

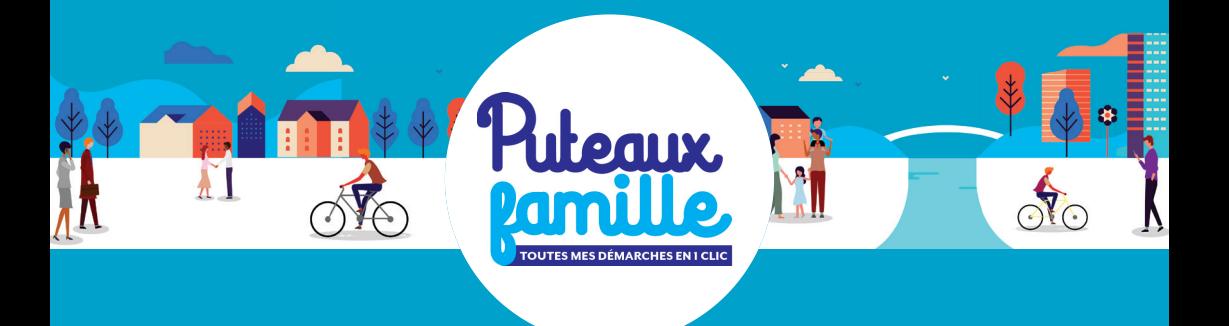

# ACTIVITÉS PÉRISCOLAIRES :<br>ACCUEILS DU MATIN, DU SOIR, ACCUEILS DE LOISIRS DU MERCREDI<br>ET VACANCES, PAUSE MÉRIDIENNE ET ÉTUDES SURVEILLÉES **COMMENT RÉSERVER AU MOIS<br>OU À L'ANNÉE ?**

**TUTORIEL** 

- Vos enfants fréquentent une ou des activités scolaires ou périscolaires (accueil du matin et/ou du soir, accueil de loisirs du mercredi, pause méridienne, étude du soir) proposées par la Ville de Puteaux ?
- Nous vous rappelons que vous devez réserver (ou annuler) les jours de présence à l'année ou ponctuellement au minimum 48h avant le jour de présence de votre enfant pour chacune des

# **Retrouver notre aide**

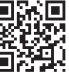

## à la création de compte : **1/ Inscription administrative aux activités périscolaires**

Par défaut, tous les enfants scolarisés dans une école municipale sont inscrits administrativement aux activités périscolaires. Il ne vous restera qu'à réserver les jours de présence de votre enfant aux différentes activités.

Pour les enfants résidants à Puteaux mais scolarisés en dehors des écoles municipales (élémentaire et maternelle), vous devrez contacter Puteaux famille au 01 46 92 92 60 pour l'ouverture de vos droits à l'accueil de loisirs du mercredi et à l'accueil de loisirs vacances, à chaque rentrée scolaire.

#### **2/ Pour réaliser vos réservations périscolaires :**

• Rendez-vous sur www.puteauxfamille.fr, cliquez sur le bouton « Je gère mes réservation » puis choisissez l'activité concernée.

• Vous pourrez choisir la période pour laquelle vous souhaitez réserver l'activité puis appliquer une récurrence sur celle-ci en cochant les jours de présence.

• De la même façon si vous souhaitez annuler, il vous suffira de décocher les jours concernés.

#### Retrouvez notre tutoriel pour bien effectuer vos réservations :

## Rendez-vous sur l'onglet « Je gère mes réservations » (1 puis sélectionnez l'activité à réserver (2

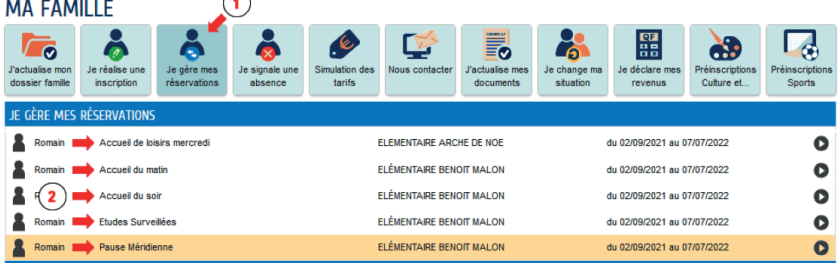

## RÉSERVATION MENSUELLE

## Sélectionnez le mois désiré  $\left( \boldsymbol{1} \right)$  puis cliquez sur « tout cocher » pour réserver cette période.

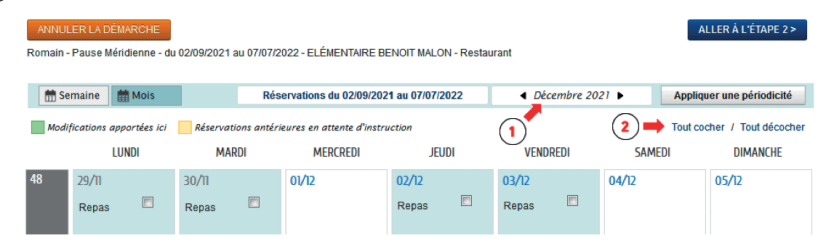

#### Tous les jours du mois sélectionné se cochent automatiquement.

Vous pouvez bien sûr décocher un ou plusieurs jours du mois dans le cas où votre enfant ne serait pas présent mais dans un délai de 48h avant le jour de présence. Une fois passé ce délai, il ne vous sera plus possible de modifier votre planning de réservation.

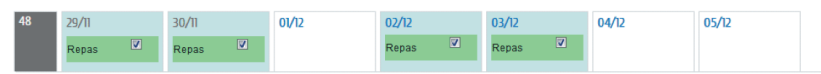

## RÉSERVATION À L'ANNÉE

## Cliquez sur « appliquer une périodicité »  $\mathbf{\widehat{1}}$  et définissez la période de début et de fin ( $(2)$ et $(3)$ ).

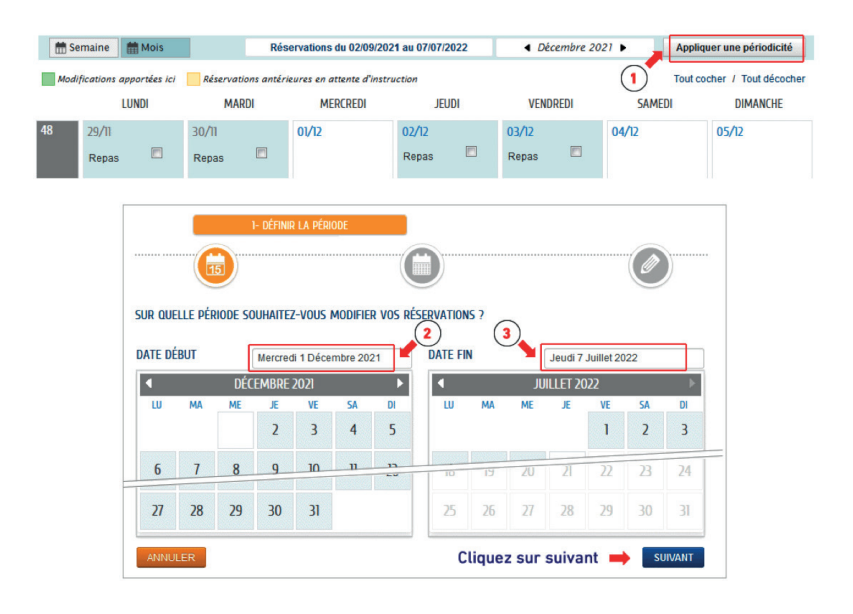

## Si le cycle de fréquentation de votre enfant à l'activité ne change pas, cliquez sur « non »  $(1)$ , puis « suivant ».

Si votre enfant ne mage à l'école qu'une semaine sur deux par exemple, sélectionnez « sur deux semaines ».

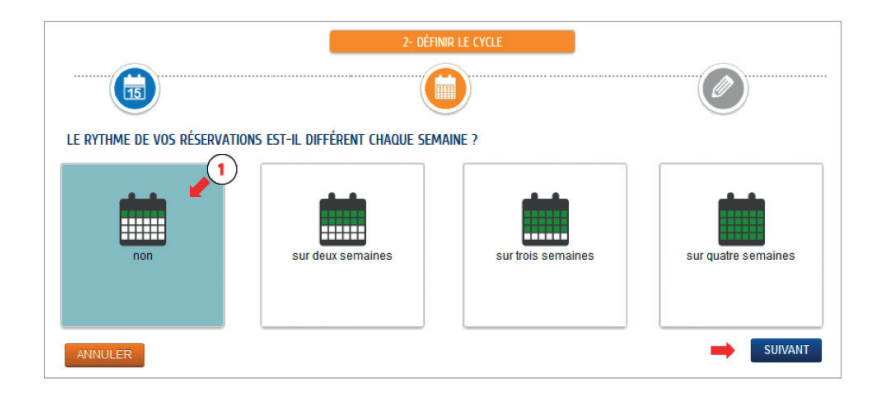

## Cochez les jours souhaités sur votre ou vos semaines types  $\widehat{\mathbf{1}}$ Puis « appliquer la périodicité »  $(2)$ .

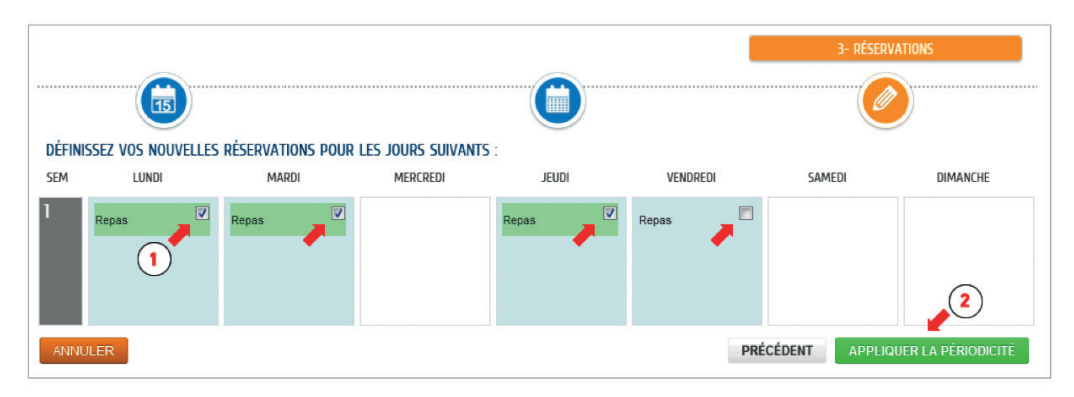

### Terminez la démarche en cliquant sur « Aller à l'étape 2 » puis sur « Valider ».

Afin de bien vérifier vos réservations, un récapitulatif des jours réservés s'affiche lors de l'étape 2.

#### Calcul de vos tarifs pour les activités péri et extrascolaires (Taux d'effort)

Si votre enfant est scolarisé à Puteaux et fréquente les activités péri et extrascolaires, nous vous invitons à nous transmettre tous les ans via votre espace personnel, votre avis d'imposition pour la mise en place du taux d'effort (en fonction de vos revenus) sur le calcul de ses activités. La prise en compte vos justificatifs se fera au 1er du mois en cours.

En l'absence de ce justificatif, le tarif maximum est appliqué et aucune rétroactivité sur les factures antérieures ne pourra être envisagé.

Rendez-vous sur l'onglet «Je déclare mes revenus», puis remplissez le formulaire.

#### Retrouver toutes les informations sur la réservation et la tarification des activités péri et extrascolaires :

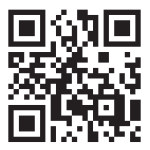

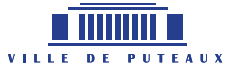

## **www.puteauxfamille.fr**